#### 實際送貨車輛修改作業

#### 1. 輸入車行代碼以及密碼,進入程式頁面

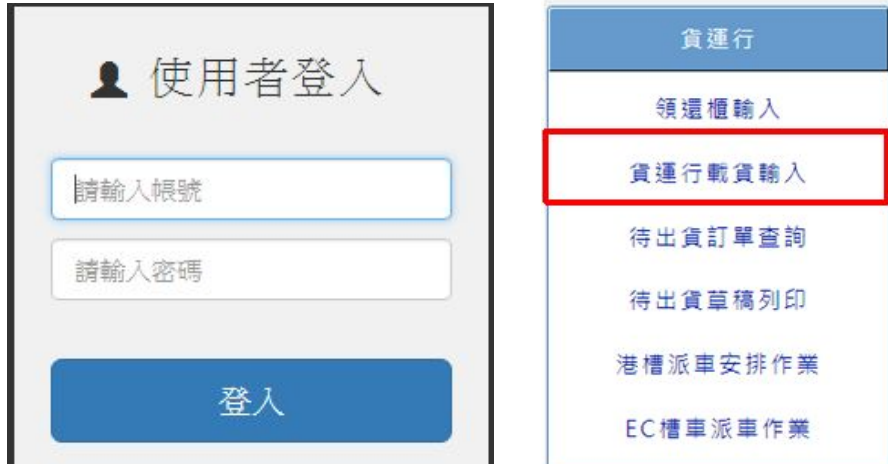

### 2. 查詢已輸入資料

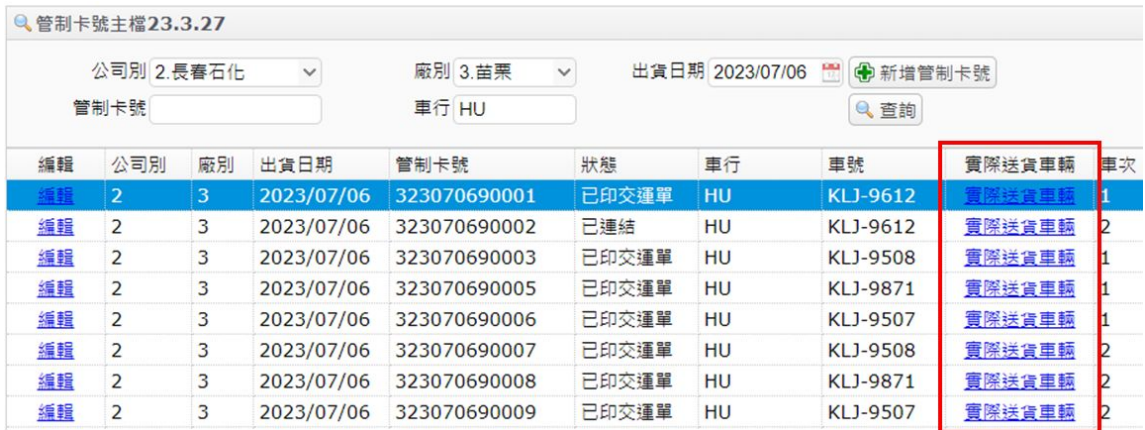

## 3. 點擊 [實際送貨車輛] 按鈕,跳出修改視窗

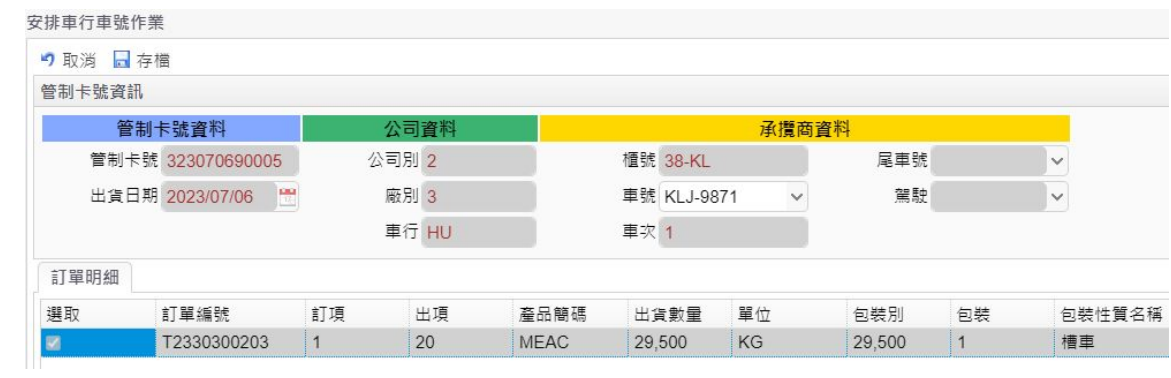

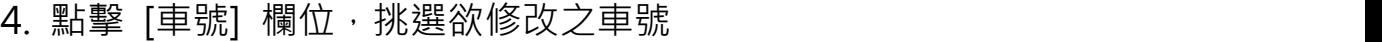

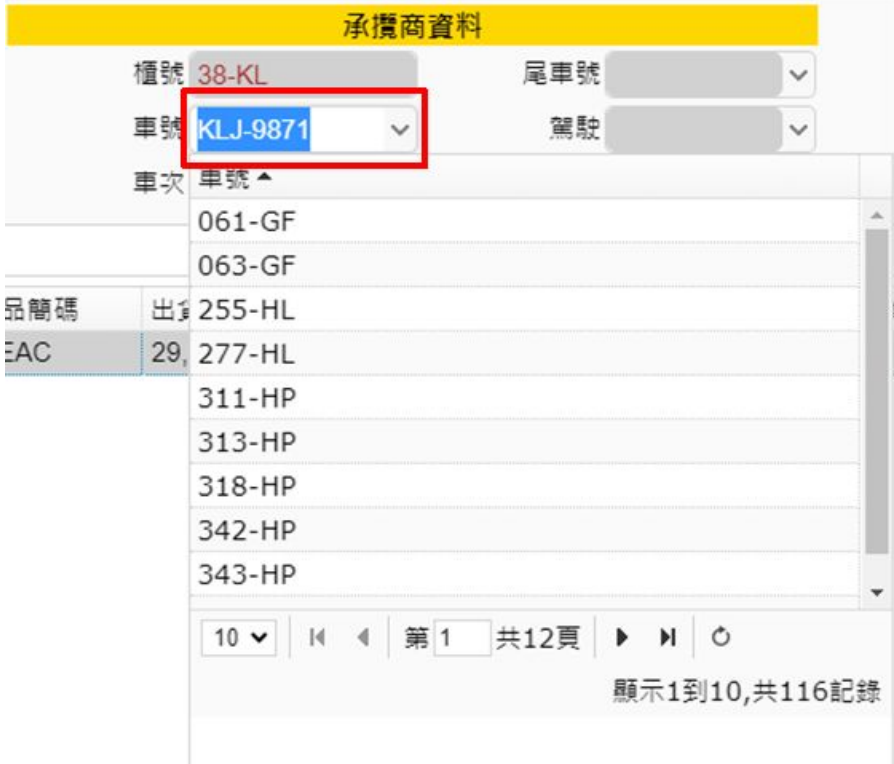

# 5. 點擊左上角 [存檔] 按鈕,完成修改作業

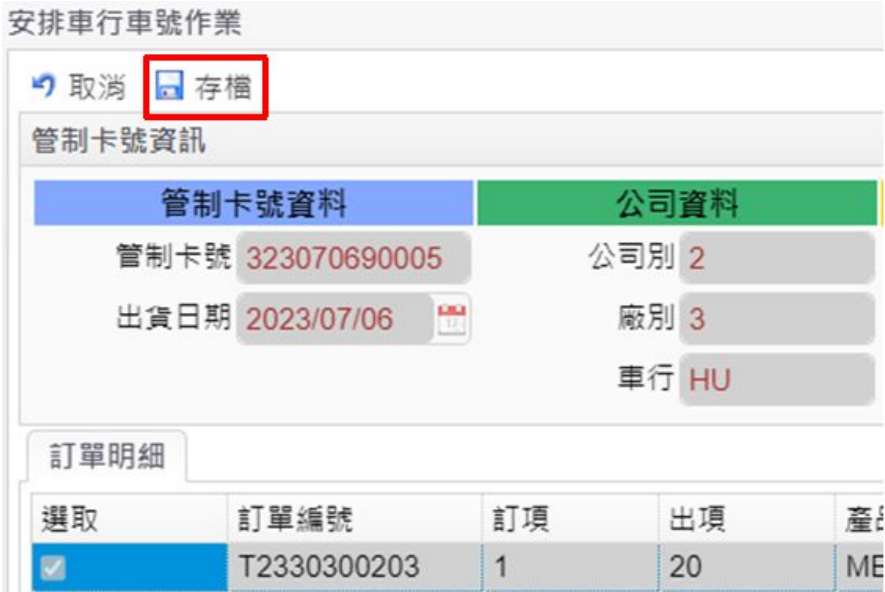